## **Adding or Updating Address Information**

Adding or updating Address Information occurs on the 1.7 Address Information Screen.

#### **The Following Address Types May Appear in Partner Portal**

- **Primary Physical:** Main practice location.
	- Only one address can be entered for the primary physical address.
	- A post office box address is not permitted.
- **Other Physical:** Satellite locations for the business optional.
	- Available for certain Provider Types.
	- A post office box address is not permitted.
	- Other Physical address should not be listed as a duplicate of the Primary Physical address.
- **Pay To/1099:** Address where payments, tax, and other financial documents should be sent (only one address can be entered as a Pay To/1099 address).
- **Mailing:** General address for other correspondence (only one address can be entered as a mailing address).

### **Adding Address Information**

**1.** Click "Add" to open the fields to enter address information.

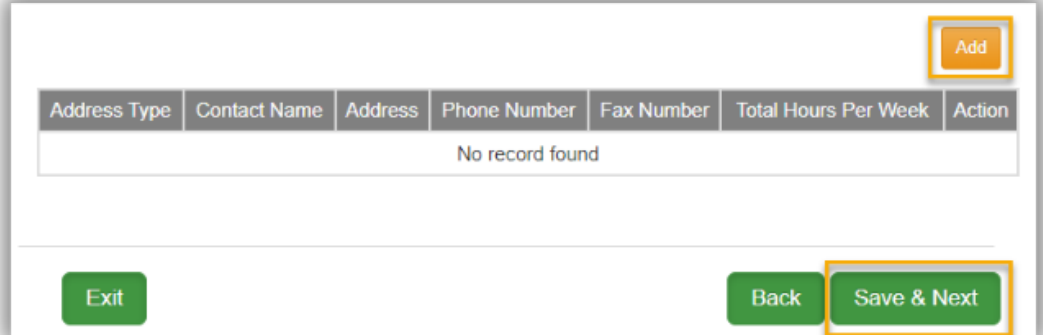

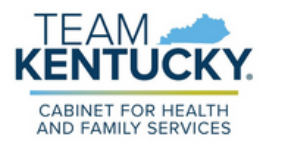

## **Adding or Updating Address Information**

- **2.** Under Address type, select all that apply:
	- Addresses may be added one at a time **OR**
	- Users can select any combination of the following three address types (Primary Physical, Pay To/1099, and/or Mailing) simultaneously to populate all selected address types with the same address.
- **3.** Enter the contact and location name to whom the mail should be addressed. Next, enter the business hours for each day of operation.
- Enter address line 1, address line 2 (if applicable), city, state, zip code, and **4.** county.
- Enter preferred contact phone number. **5.**

\* Address Type(Select All That Apply):

 $\overline{a}$ 

**6.** Click "Validate Address" once all fields are populated.

 $\square$ Othan Dhuaisal

**Primary Physical and Other Physical cannot be selected simultaneously as they must have different addresses.**

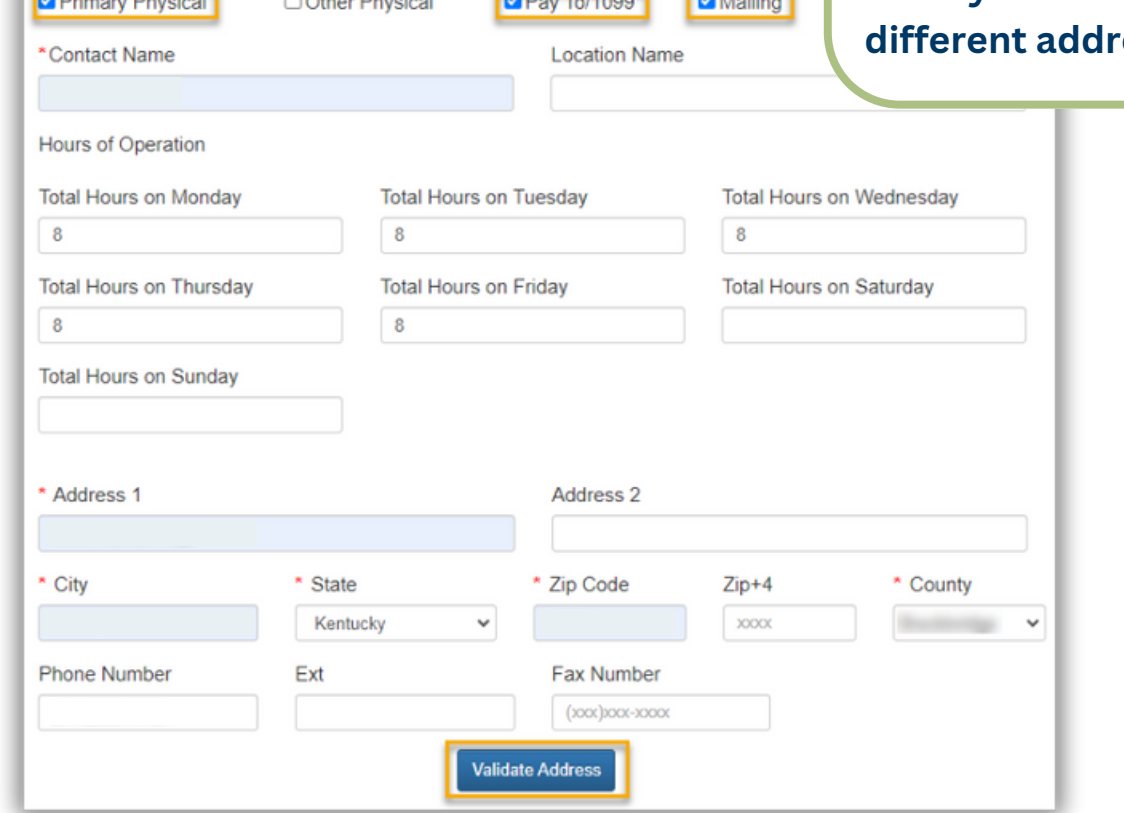

**Contract Contract Contract Contract** 

**Contract Contract** 

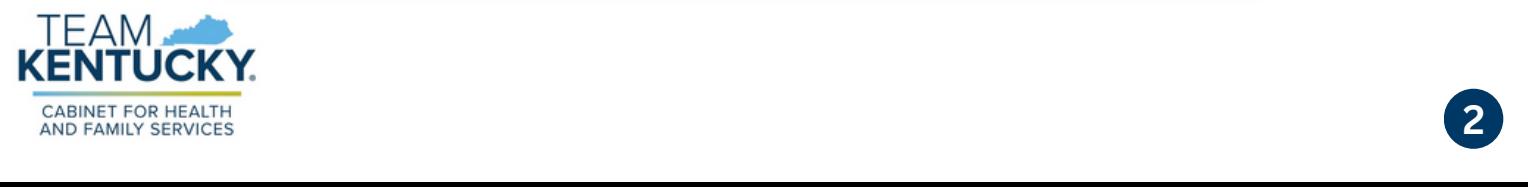

# **Adding or Updating Address Information**

The address entered will be validated with the United States Postal **7.** Service (USPS) and a possible address match suggested by USPS will appear on the screen along with the address that was originally entered.

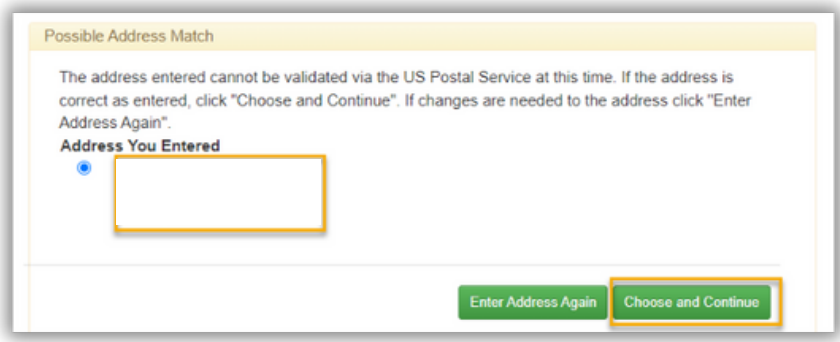

- Select either the suggested post office address or the address entered and click "Choose and Continue". **8.**
- Confirm all information is correct and click "Save & Next" to proceed to **9.** the next screen. If information is incorrect, users can Delete or Edit an existing record and re-enter the correct information. Once the item is submitted, addresses cannot be deleted.

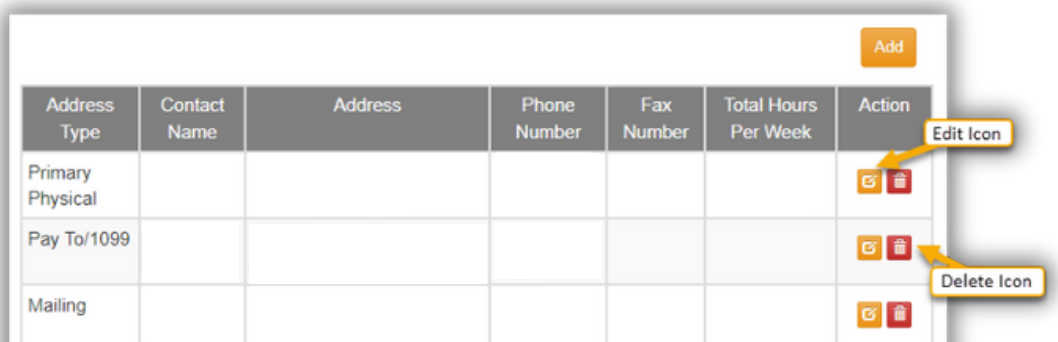

Page: 1 v

**Back** 

Save & Next

**To update address information once a Medicaid ID has been granted, users will need to perform Maintenance to end date the current record and add a new record. When changing address information, the current record must be end dated with today's date. The new record will have an effective start date of tomorrow's date.**

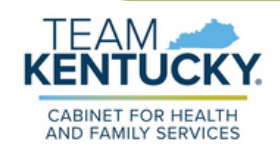

For further assistance with navigation, invitations, or account creation please contact the Partner Portal Technical Support Center at 877-838-5085. Select option 1 and option 1, again, to speak with a customer service representative.